# **BAOFENG DM-1701**

CodePlug Programming Guide

# **TABLE OF CONTENT**

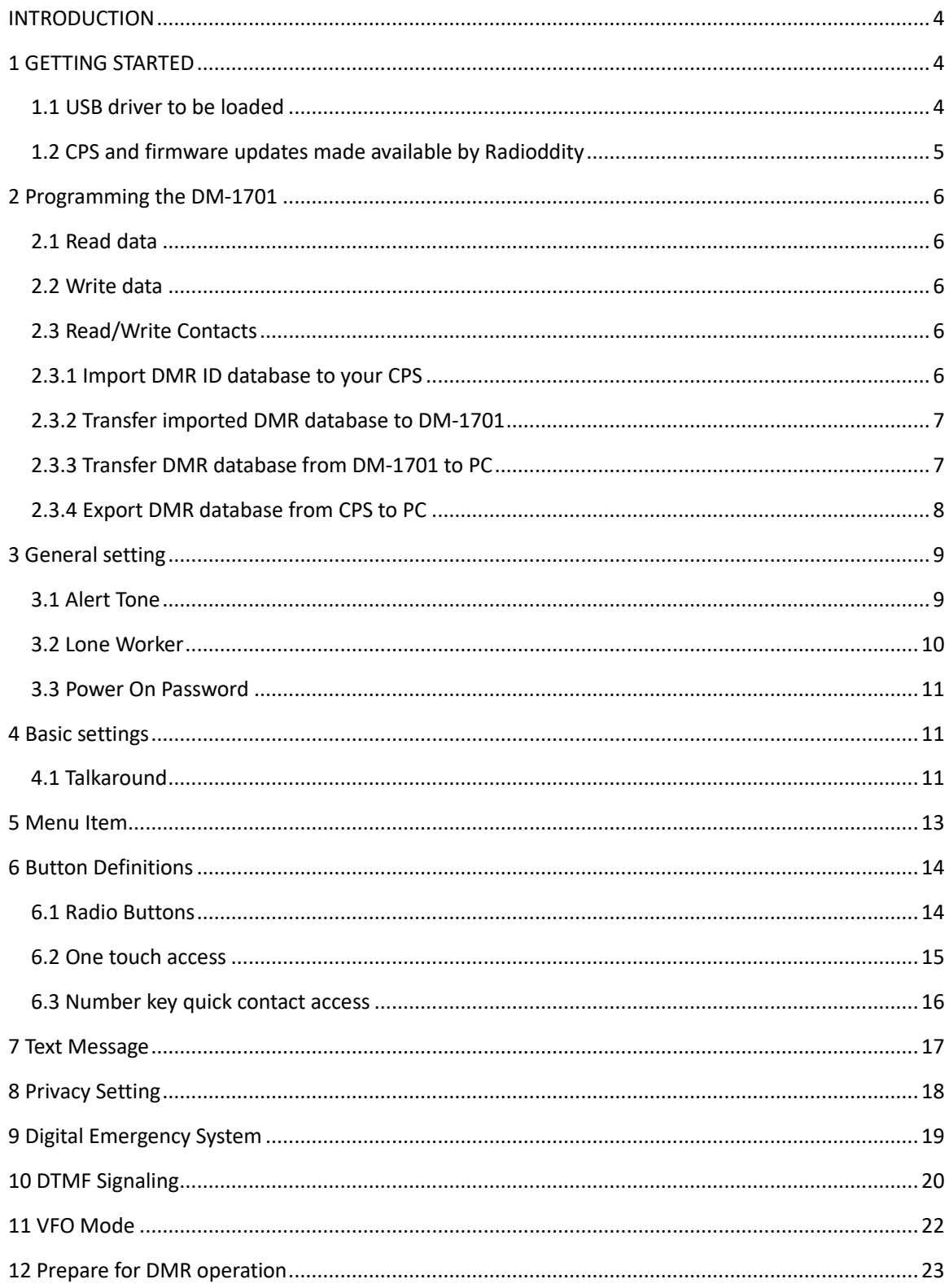

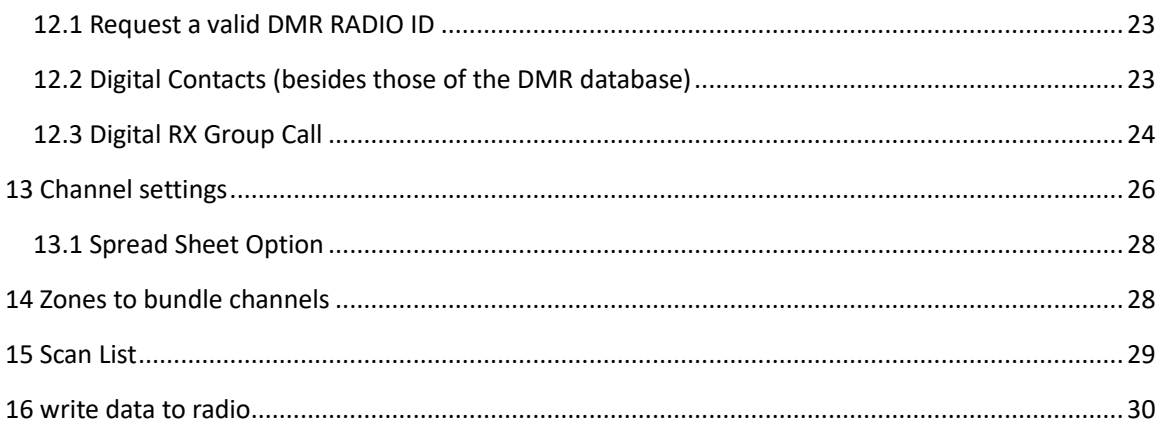

This guide has been created by Radioddity for their customers to have even more fun with the **BAOFENG DM-1701 radio** 

### <span id="page-3-0"></span>**INTRODUCTION**

The BAOFENG DM-1701 radio is a Dualband VHF and UHF radio with both, digital DMR (true Tier I and II) as well as analog FM capabilities. It offers a total of 3,000 channels (Analog and Digital), Up to 10,000 manually addable contacts, and up to 120,000 contacts, as well as multiple DMR ID numbers (Radio ID's) for a single radio. With the enhanced capabilities of the DM-1701 radio, this Programming Guide will help users to understand all aspects of how to successfully program and set up the radio for maximum usability.

The computer programming software (CPS) created file that contains the frequencies and operating parameters is called a 'codeplug". Creating a codeplug is a 'bottom up' process where the lowest (common) elements must be created first, then built upon until a fully functional codeplug has been created. With the DM-1701 computer programming software (CPS) you can create the codeplug and write it to the radio. A further aspect of the CPS is its capability of both 'importing" and 'exporting" large data files, such as contact names.

# <span id="page-3-1"></span>**1 GETTING STARTED**

The programming cable for the DM-1701 radio is typically provided by Radioddity. The USB programming cable has the typical USB Type A plug on one side (to plug into the proper USB-port of a PC) and a two pin 'K-1' connector to plug into the DM-1701 radio. In order to not mix up the cable with cables of other radios it is a good idea to place some permanent sticker onto the cable.

There is no circuitry inside the cable. Similar appearing cables with circuitry inside the cable (as often used for pure analog FM radios) will not work. In order for the PC to identify the DM-1701 it has to be connected using the appropriate cable. Furthermore the DM-1701 also needs to be turned on (remember: There is no chip inside the cable, thus the internal communication-port of the radio only gets identified on a powered-on radio).

### <span id="page-3-2"></span>**1.1 USB driver to be loaded**

Make sure the computer has loaded the appropriate driver for the cable  $-$  see the Device Manager on your PC. There is no further configuration of the driver required.

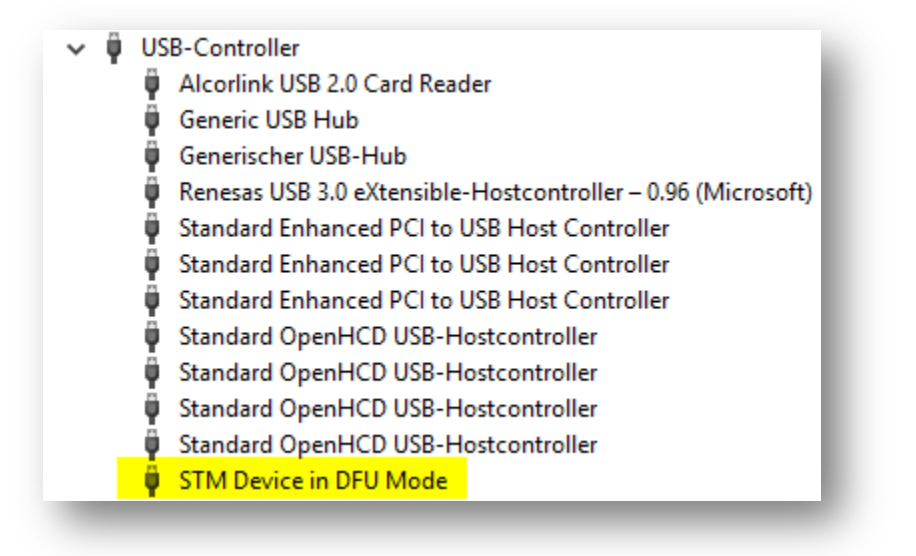

Picture 1: DM-1701 radio identified as STM Device in DFU Mode

If the driver does not load automatically, you can download the proper 32bit and 64bit drivers from [https://www.radioddity.com](https://www.radioddity.com/)

# <span id="page-4-0"></span>**1.2 CPS and firmware updates made available by Radioddity**

The Computer Programming Software (CPS) for the DM-1701 may be updated periodically as new features may be added. The Radioddity website will offer those updates at [https://www.radioddity.com](https://www.radioddity.com/)

### **Note:**

*The Software version should always match the Firmware version. i.e. Software version 1.00 should always be used with Firmware version 1.00, etc. This firmware is specific to this model only. Loading a DM-1701 firmware to a different model radio will not add extra features to that radio but quite likely make it unusable.* 

# <span id="page-5-0"></span>**2 Programming the DM-1701**

Before programming your radio, read the current information from the radio to your PC to create an initial CPS template and at the same time backup the factory data for future use.

When reading or writing data from or to the DM-1701, the software offers various possibilities:

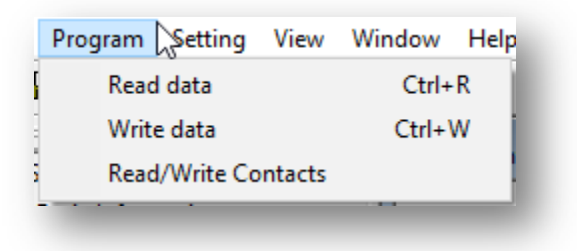

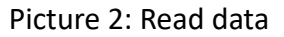

#### <span id="page-5-1"></span>**2.1 Read data**

To read in all frequency settings as well as further settings from your DM-1701 radio, use this option.

#### <span id="page-5-2"></span>**2.2 Write data**

Whenever you have made your changes and additions to the settings of your DM-1701 radio use this option to write your settings to the radio.

### <span id="page-5-3"></span>**2.3 Read/Write Contacts**

The DMR Contact List can hold information on over 100K DMR IDs. A transfer from or to your DM-1701 radio may take up to 5 minutes.

#### <span id="page-5-4"></span>**2.3.1 Import DMR ID database to your CPS**

You can choose to download the full DMR ID database according to your needs. With its current 120k+ entries, the list contains almost all amateur radio DMR ID numbers in the world. You can find the DMR database at various sites, such as [https://ham-digital.org/status/.](https://ham-digital.org/status/)

Make sure that your CSV-file looks similar to the following picture.

| Radio ID, CallSign, Name, NickName, City, State, Country, ;              |
|--------------------------------------------------------------------------|
| $107$ and $W, W$ with $\ldots$ , Canada, DMR;                            |
| $10$ : $VI = M, M = u,$ , Canada, DMR;                                   |
| 10. . , VE , Gu anada, DMR;                                              |
| 10. $\mathbb{V}, \mathbb{V}$ We $\mathbb{Y}, \mathbb{L}$ a, Canada, DMR; |
| 101 MR, VEULIN, J Y, , Canada, DMR;                                      |
|                                                                          |

Picture 3: Content of CSV-File ready for import to CPS

If you have double checked the format of your CSV file you may then import it to your CPS

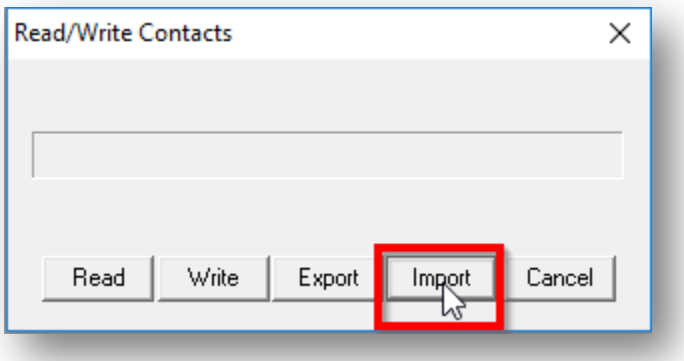

Picture 4: Import DMR ID database as CSV file

# <span id="page-6-0"></span>**2.3.2 Transfer imported DMR database to DM-1701**

After you have successfully imported the DMR ID database to your CPS you may then transfer it to your DM-1701 radio.

- Click on 'Program" -> 'Read/Write contacts"
- Select 'Write' within the popup window

<span id="page-6-1"></span>Due to the size of the database, loading data may take more than 5 minutes.

### **2.3.3 Transfer DMR database from DM-1701 to PC**

Of course it is also possible to transfer the DMR ID database stored within your DM-1701 to your PC.

- Click on 'Program" -> 'Read/Write contacts"
- Select 'Read' within the popup window. .

<span id="page-7-0"></span>Due to the size of the database, loading data may take more than 5 minutes.

# **2.3.4 Export DMR database from CPS to PC**

Finally you may even create a CSV file of the DMR database you just read from your DM-1701 using this last option of the 'Read/Write contacts" menu.

- Click on 'Program" -> 'Read/Write contacts"
- Select 'export' within the popup window. .

#### *Note:*

*Bare in mind that you need to read the DMR database from the DM-1701 radio to the CPS before using the export functionality.*

# <span id="page-8-0"></span>**3 General setting**

The DM-1701 radio supports quite a bunch of general settings. To get there use 'Edit' -> 'General Setting'

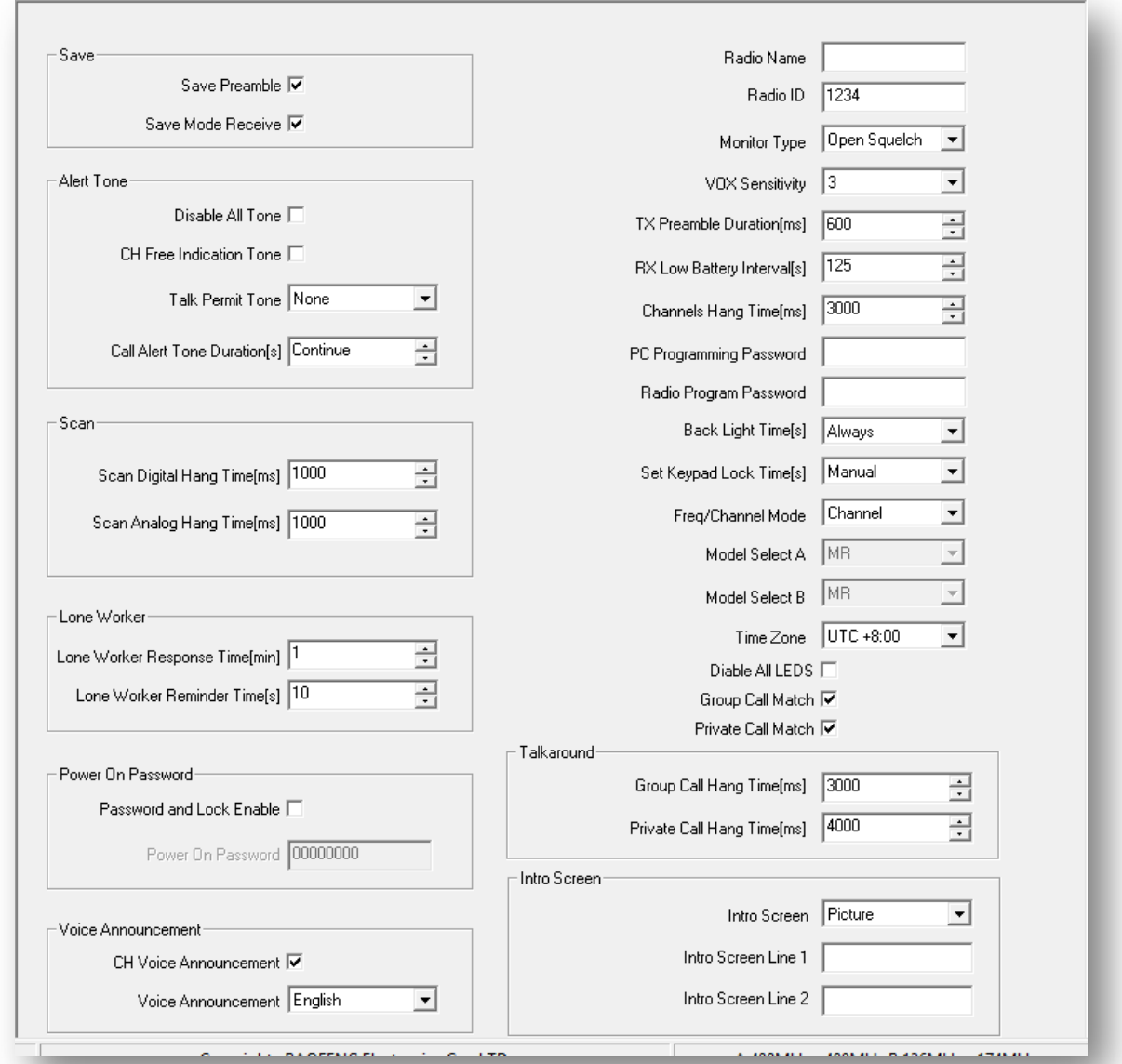

Picture 5: General Setting

The following topics described those parameters used more often.

# <span id="page-8-1"></span>**3.1 Alert Tone**

The four parameters refer to tone prompts given in certain cases.

BAOFENG DM-1701 CodePlug Programming Guide v1.1 - brought to you by Radioddity Page 9 of 30

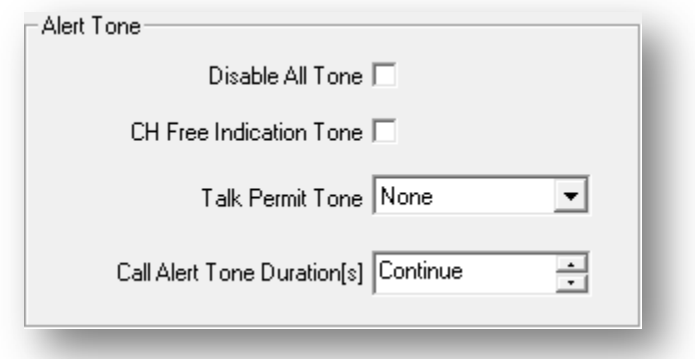

Picture 6: Alert Tone

If you check 'Disable All Tone', you will not hear any prompts, even if you check 'CH Free Indication Tone' or 'Talk Permit Tone'. Both options would no longer be supported.

CH free indication tone: Indicates if the current channel is not transmitting and receiving, indicating a free channel.

Talk Permit tone: This alert tone sounds after the Push-to-Talk (PTT) button is pressed and the radio is able to transmit on the channel. This is to prompt the user to begin speaking.

### <span id="page-9-0"></span>**3.2 Lone Worker**

Lone Worker: This functionality is for establishing a convenient rescue. 2 operators have both started their separate work. If one of them does not perform any action during the set time (including pressing the PTT button, turn the knob) or pressing the button light), the other one will receive an alarm tone within a certain time

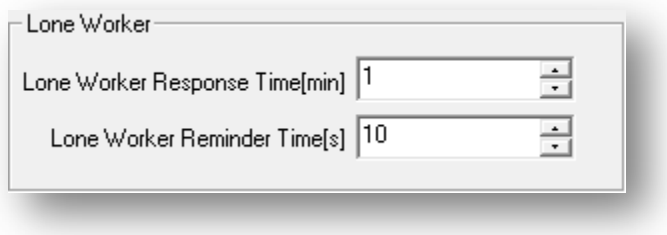

Picture 7: Lone Worker

With the corresponding settings, this function may be adjusted to the personal needs.

#### <span id="page-10-0"></span>**3.3 Power On Password**

If you check 'Password and Lock Enable', it will be required to enter the specified 'Power On Password' in order to power on the radio.

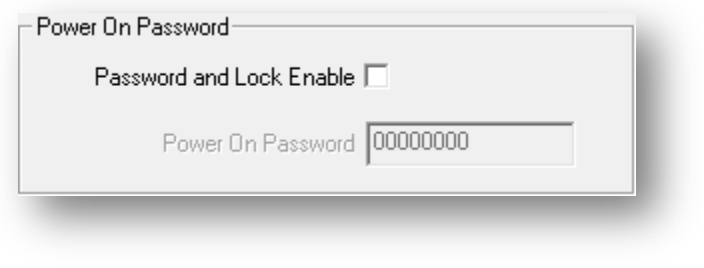

Picture 8: Power On Password

# <span id="page-10-1"></span>**4 Basic settings**

There are a few settings that do require special attention.

- If you set PC programming password, you must remember this password. If you forget it, there will be no way to retrieve it.
- You need to check the relationship between your local time and UTC to get a better time zone, or you can enter the time directly in the radio.

### <span id="page-10-2"></span>**4.1 Talkaround**

When the talkaround function is activated, the transmission and reception frequencies are exchanged with each other. You would only activate that function if you can no longer reach the repeater you had been working on, but knowing that the other station is in direct reach.

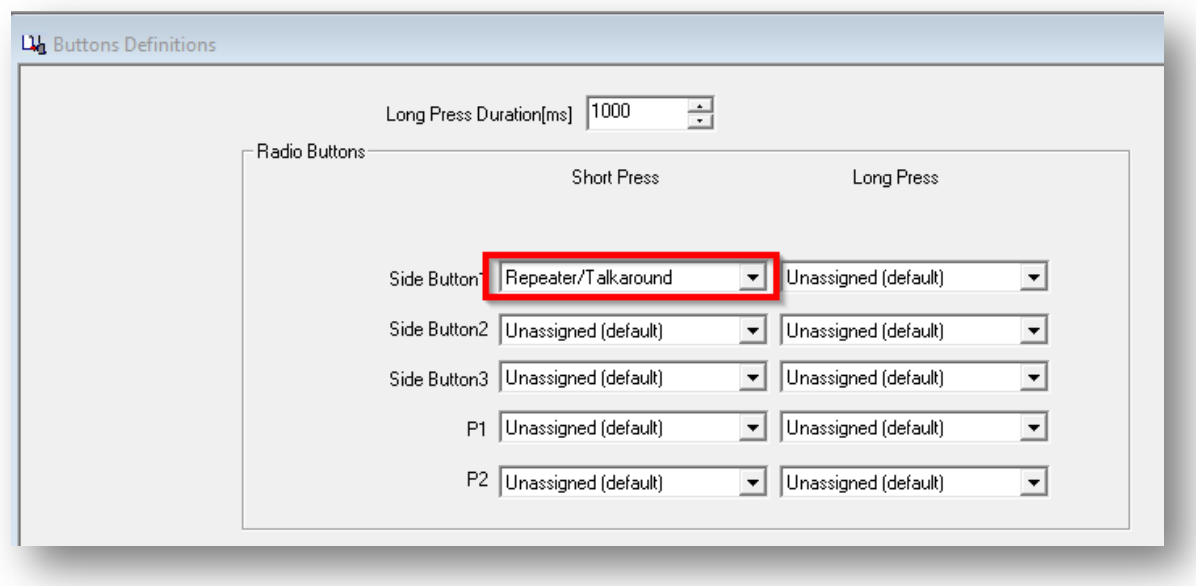

Picture 9: Assign Talkaround

The function may be assigned to one of the five programmable function keys. Side Button 1 is the top most one just above the PTT key. Side button 2 is the one with the single dot and Side Button 3 is the one with the double dots. P1 and P2 are above the numerical keypad.

# <span id="page-12-0"></span>**5 Menu Item**

Often not all those menus that are available are really required by the user. Thus in order to ease operation, you may disable certain menus to your personal requirements. Using 'Edit' -> 'Menu Item' you navigate to the corresponding configuration page within the CPS.

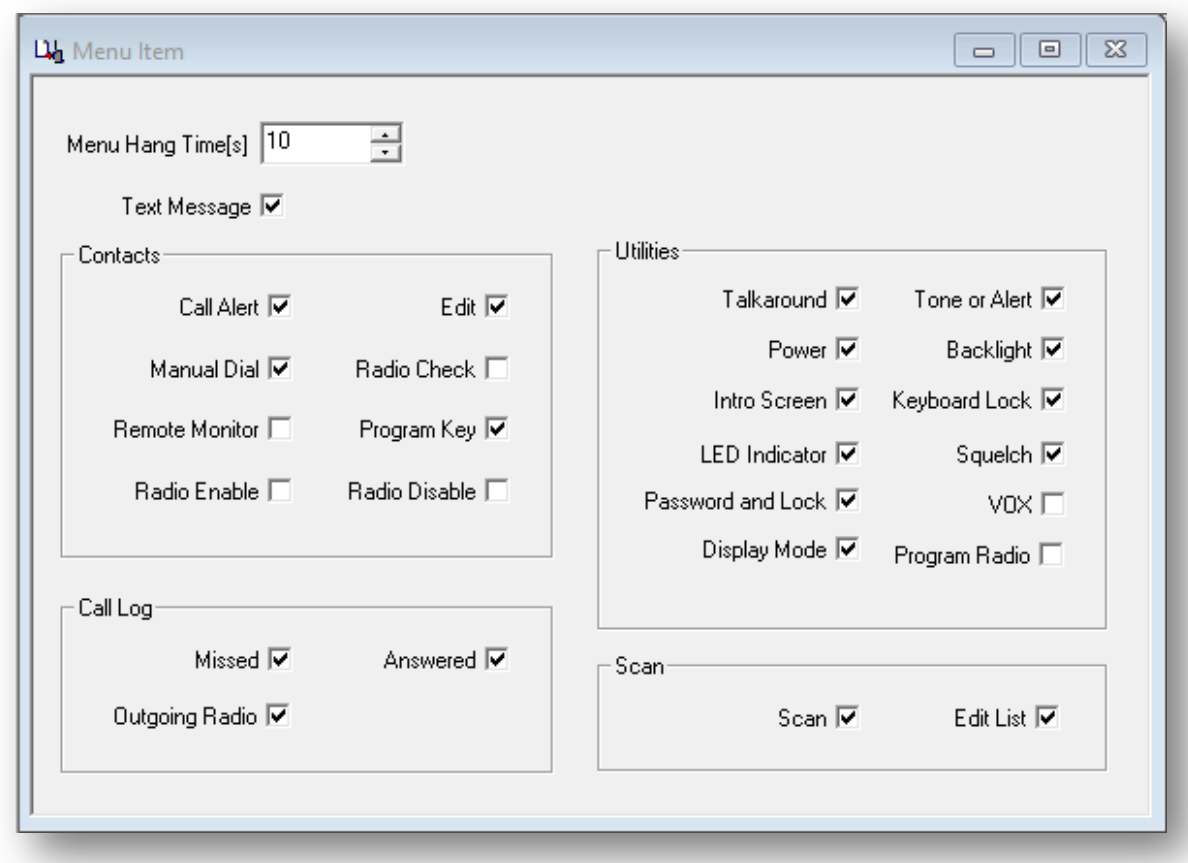

#### Picture 10: Menu Item

Those menu functions checked will later be displayed in the various menus of the DM-1701 radio. Those not checked will not be displayed and not become accessible on the radio.

# <span id="page-13-0"></span>**6 Button Definitions**

There are various buttons definitions possible:

- Radio Buttons
- One Touch Access
- Number Key Quick Contact Access

#### <span id="page-13-1"></span>**6.1 Radio Buttons**

The radio buttons may even have two different functions assigned. One of the functions is been activated on a 'Short Press' of the corresponding keys whereas the other one requires a 'Long Press'. The 'Long Press Duration(ms)' defines the time period required to keep the key pressed in order to activate this 'Long Press' function.

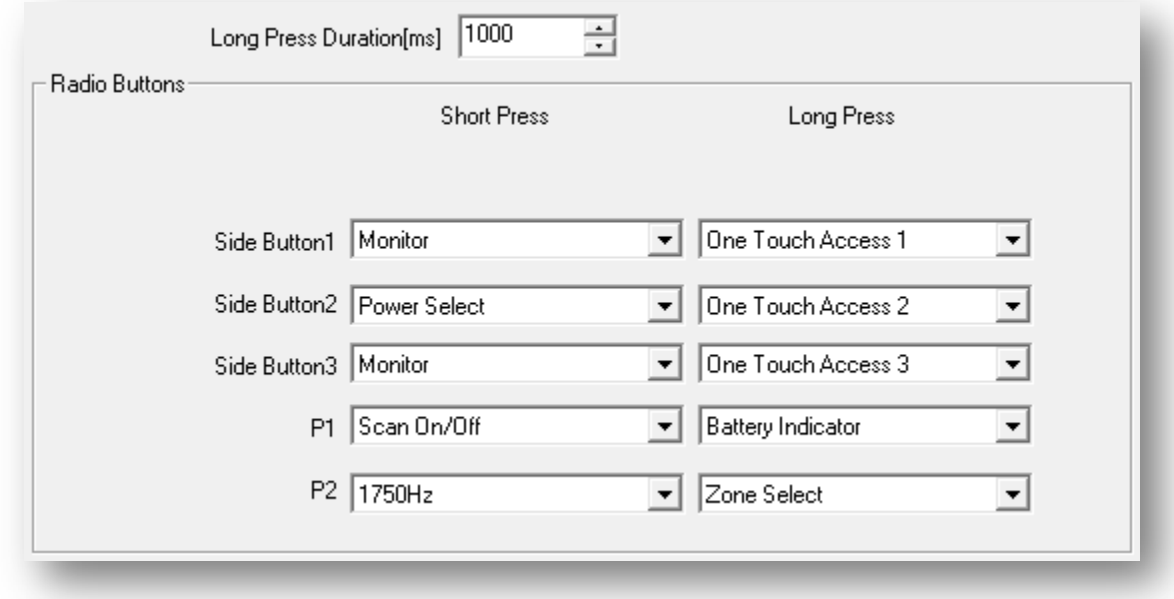

#### Picture 11: Radio Buttons

With the three side keys and the two keys named P1 and P2 you have a total of 5 programmable keys. Each of the keys has a function activated on 'Short Press' and another one activated on 'Long Press', resulting in a total of 10 different functions being directly accessible.

Those are your options:

- Unassigned (default) VOX On/Off
- All Alert Tones On/Off Zone Select
- 
- 
- 
- 
- 
- Repeater/Talkaround 1750Hz
- 
- Tight/Normal Squelch Right Key
- Privacy On/Off Left Key
- 
- 
- Emergency On  **Battery Indicator**
- Emergency Off  **Lone Work On/Off**
- Power Select Record On/Off (firmware)
- Monitor Record Playback (firmware)
- One Touch Access 1...6 Delete All Record (firmware)
	-
- Scan On/Off Switch Up/Down screen
	-
	-

### *Remark:*

<span id="page-14-0"></span>*Those functions related to recording of transmissions are currently not available.*

### **6.2 One touch access**

There is a total of six 'One Touch Access' options. Each of them with its own 'Mode', 'Call', 'Call Type' and 'Message/Encode'

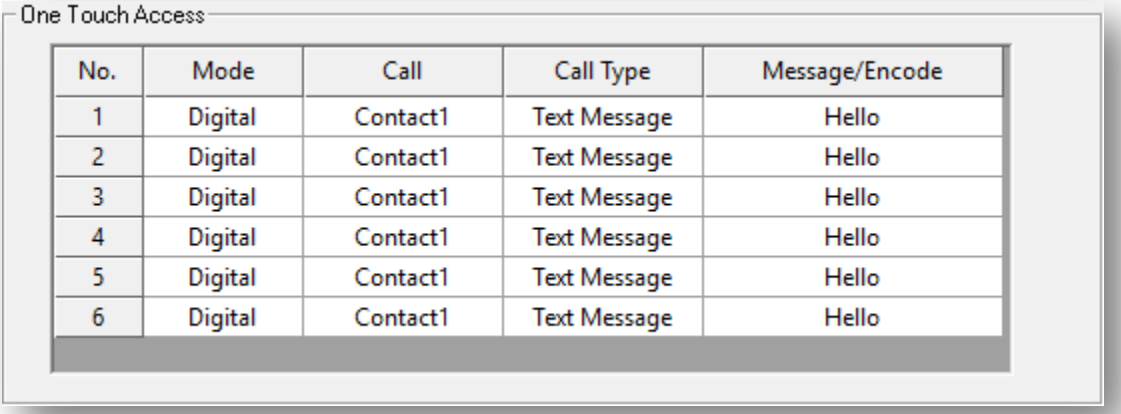

Picture 12: One Touch Access

- **Mode**: select either 'Digital' or 'Analog'
- **Call**: If you select analog mode, this option is ignored. If you select digital mode, it will define the 'Digital Contact' to be used.
- **Call type**: In "Analog' mode, there will be four types of DTMF for you to choose from: 'DTMF-1','DTMF-2','DTMF-3' and 'DTMF-4'. In 'Digital' mode, you can choose between 'Call' and 'Text Message'.
- **Message/Encode**: If 'DTMF-1' has been selected as 'Call Type', this option defaults to encode '1'. If 'Text Message' has been selected as 'Call Type', you will be able to choose one of the preset SMS within the menu 'Text Message' you have defined already.

# <span id="page-15-0"></span>**6.3 Number key quick contact access**

The numerical keypad of your DM-1701 has 10 numerical keys, numbered 0..9. Each of those keys can be connected to one of the defined digital contacts.. In order to access one of those assigned digital contacts, press and hold the corresponding numerical key.

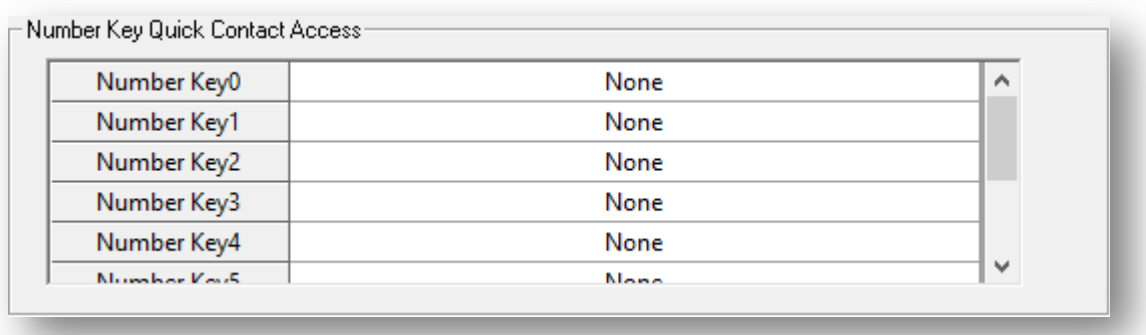

Picture 13: Number Key Quick Contact Access

# <span id="page-16-0"></span>**7 Text Message**

You can edit the quick text messages that you use frequently. After you save them to your DM-1701 radio, they all will be available in your 'Drafts'-folder. You can easily send them to the people you need to send without additional editing. Select 'Edit' -> 'Text Message' to get to the appropriate configuration page.

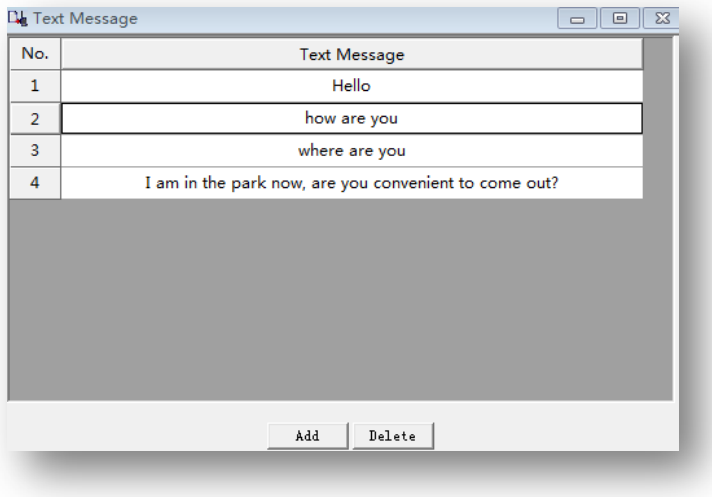

Picture 14: Text Message

# <span id="page-17-0"></span>**8 Privacy Setting**

Digital encryption is also supported by your DM-1701 radio. You can set the corresponding digital encryption password. The person you are talking to can only hear your voice by setting the same encryption password as you, avoiding other people hearing your call. Select 'Edit' -> 'Privacy Setting' to get to the appropriate configuration page.

#### *Hint:*

*Encryption might not be allowed in your network.*

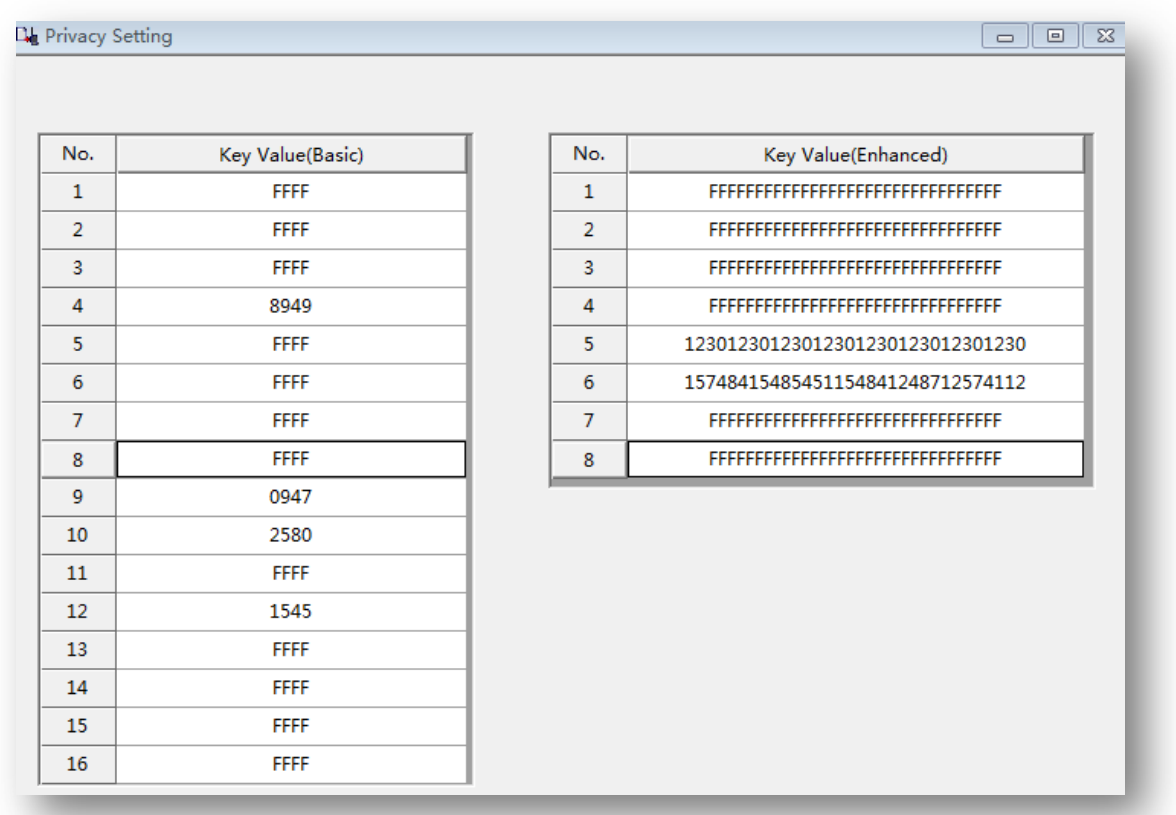

### Picture 15: Privacy Setting

- Key Value(Basic): consisting of four hexadecimal digits
- Key Value(Enhanced): consisting of 32 hexadecimal digits

# <span id="page-18-0"></span>**9 Digital Emergency System**

The availability of a digital emergency system depends on the digital network used. Select 'Edit' -> 'Digital Emergency System' and selected the system to edit.

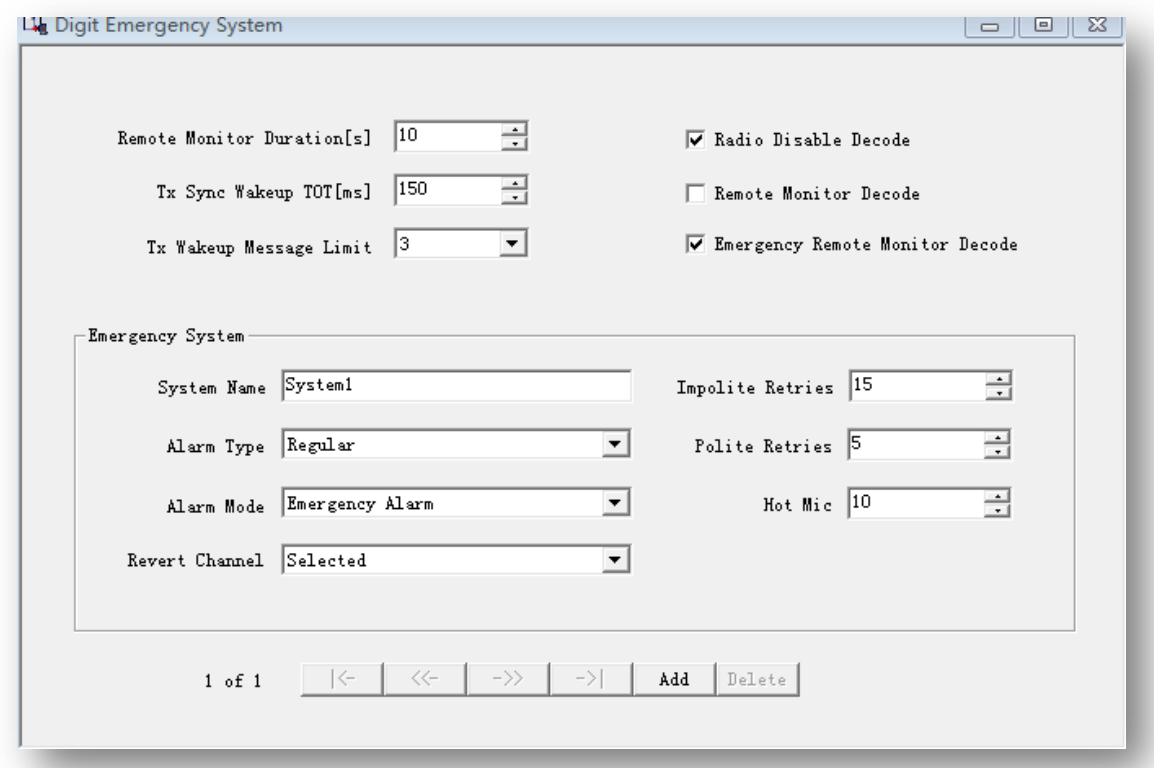

Picture 16: Digital Emergency System

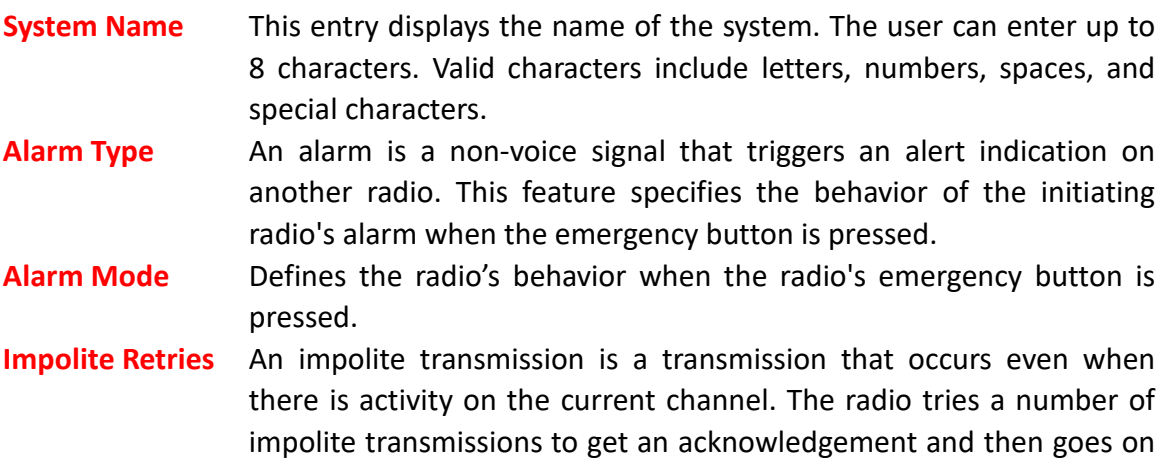

to try a number of polite transmissions. This feature sets the number of attempts to transmit an emergency alarm impolitely.

**Polite retries** A polite transmission is a transmission that occurs only when there is no activity on the current channel. The radio tries a number of impolite transmissions to get an acknowledgement before trying a number of polite transmissions. This feature sets the number of attempts to transmit an emergency alarm politely.

# <span id="page-19-0"></span>**10 DTMF Signaling**

If the DM-1701 is used in a system that makes use of DMTF-signaling, certain settings need to be applied to the radio. Select 'Edit' -> 'DTMF Signalling' to get to the appropriate configuration page.

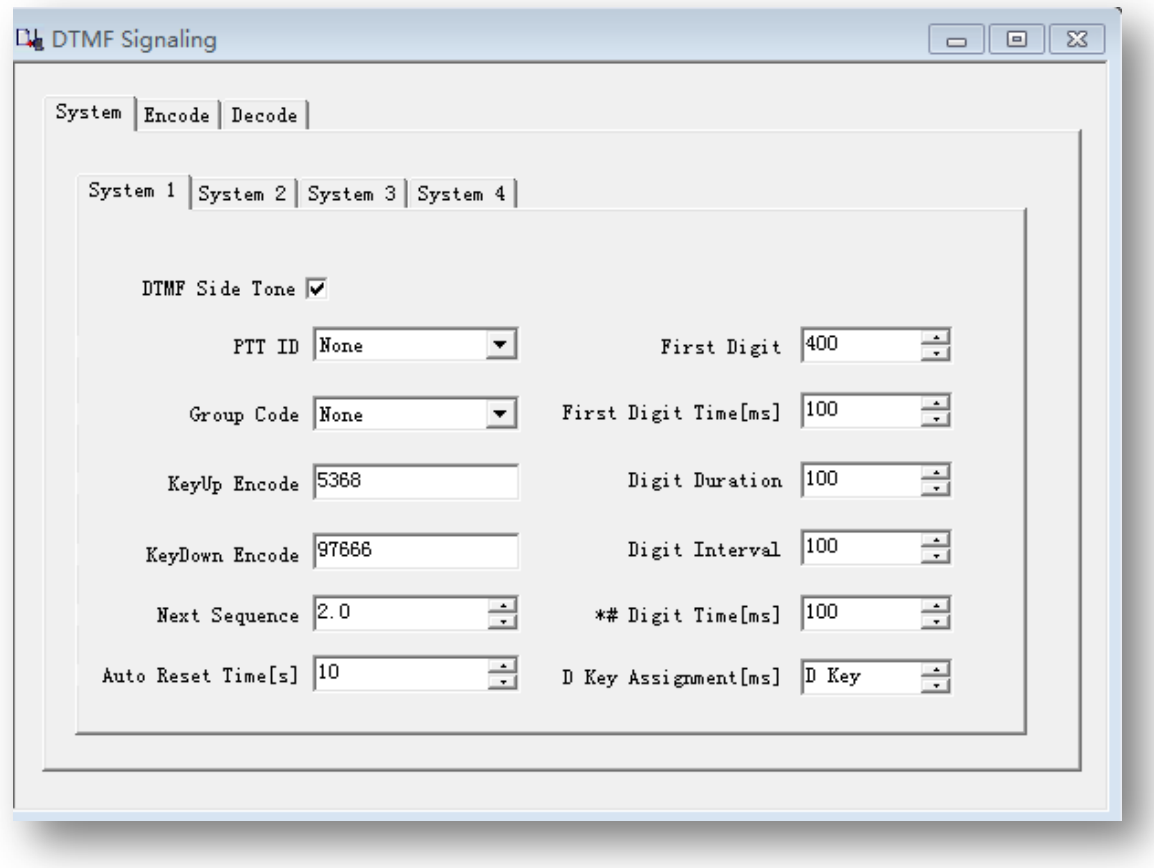

Picture 17: DTMF Signaling

- **DTMF side tone** When the DTMF code word is been sent, the speaker issues the corresponding DTMF tones.
- **PTT ID** select 'None', 'Pre Only', 'Post Only' or 'Pre & Post'.

**Group Code** You can use the DTMF characters 'A', 'B', 'C', 'D', '\*' or '#' to set up a group called 'universal character code'. If the receiver receives a valid ID code and one or all of its digits are replaced by the 'universal character' group call code, the call will become decoded.

- **KeyUp Encode** The analog channel transmits the PTTID corresponding to the DTMF code, as the channel is been activated by pressing the PTT.
- **KeyDown Encode** The analog channel transmits the PTTID corresponding to the DTMF code, as the channel is been deactivated by releasing the PTT.
- **Auto Reset Time** When the signal is decoded correctly, the automatic reset timer resets the DTMF decoder and mutes the speaker if there is no communication activity within a certain period of time. You do not need to perform a manual reset (using the monitor key). The timer starts running as the carrier drops.
- **First Digit Time** Allows you to set the delay time from the start of transmission to the first DTMF digit (factor that takes the decoder start time into account). Increasing this time interval is the same as adding 'First Code Duration'.
- **Digit Duration** Allows you to set the delay time from the start of the launch to the first DTMF digital transmission (considering the factors that start the decoder's time). Increasing this interval is the same as increasing the duration of the first code.
- **\*# Digit Time [ms]** This parameter is extending the # \* sound transmission time. In some systems, these two codes must be set longer than the numerical codes.

# <span id="page-21-0"></span>**11 VFO Mode**

The VFO mode is the similar to the normal channel mode in terms of the various parameters. Select 'Edit' -> 'VFO Mode' to get to the appropriate configuration page.

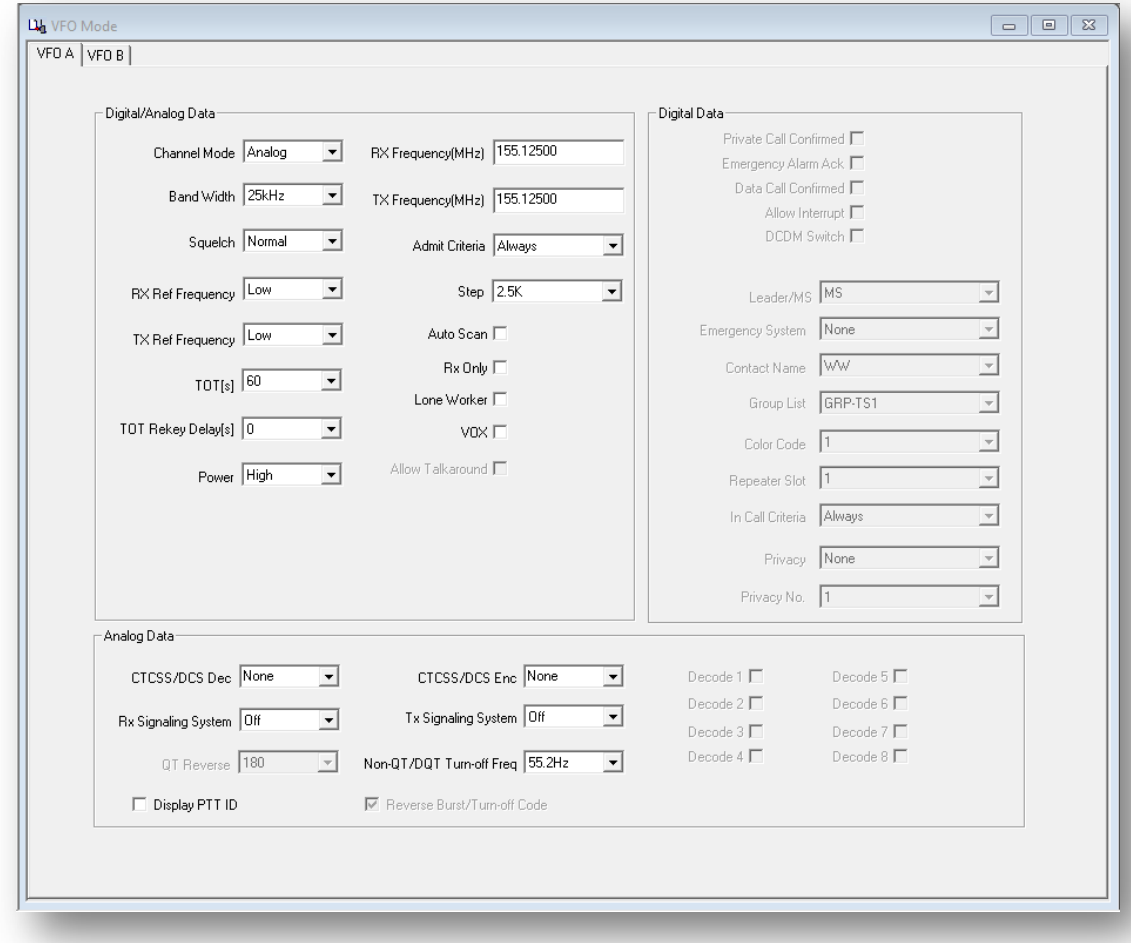

#### Picture 18: VFO Mode

The displayed mode can be set in the overall general settings.

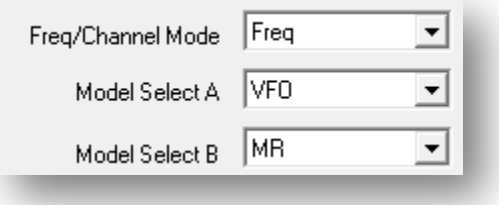

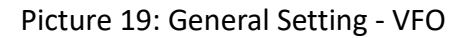

# <span id="page-22-0"></span>**12 Prepare for DMR operation**

## <span id="page-22-1"></span>**12.1 Request a valid DMR RADIO ID**

To operate on the DMR network, you must register for a DMR identification number. This can be done at <https://www.radioid.net/> or <https://register.ham-digital.org/>, depending on where you live.

Normally new DMR IDs are issued within 24 hours.

Your DMR ID can now be entered into the CPS.

• Click on 'Edit" -> 'General settings"

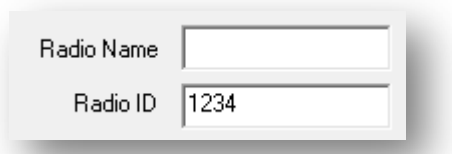

Picture 20: store your call sign and your DMR Radio ID

*Note:*

*Never ever operate the radio using an ID that is not issued to yourself. Within amateur radio networks this may result in losing your license.*

# <span id="page-22-2"></span>**12.2 Digital Contacts (besides those of the DMR database)**

Up to a maximum of 10.000 digital contacts can be stored separately from the DMR database. However, if the DM-1701 is used within an amateur radio DMR network such as Brandmeister (BM), those digital contacts would normally rather be used for so called talk groups (TG). Select 'Edit' -> 'Digital Contact' in order to work on those digital contacts.

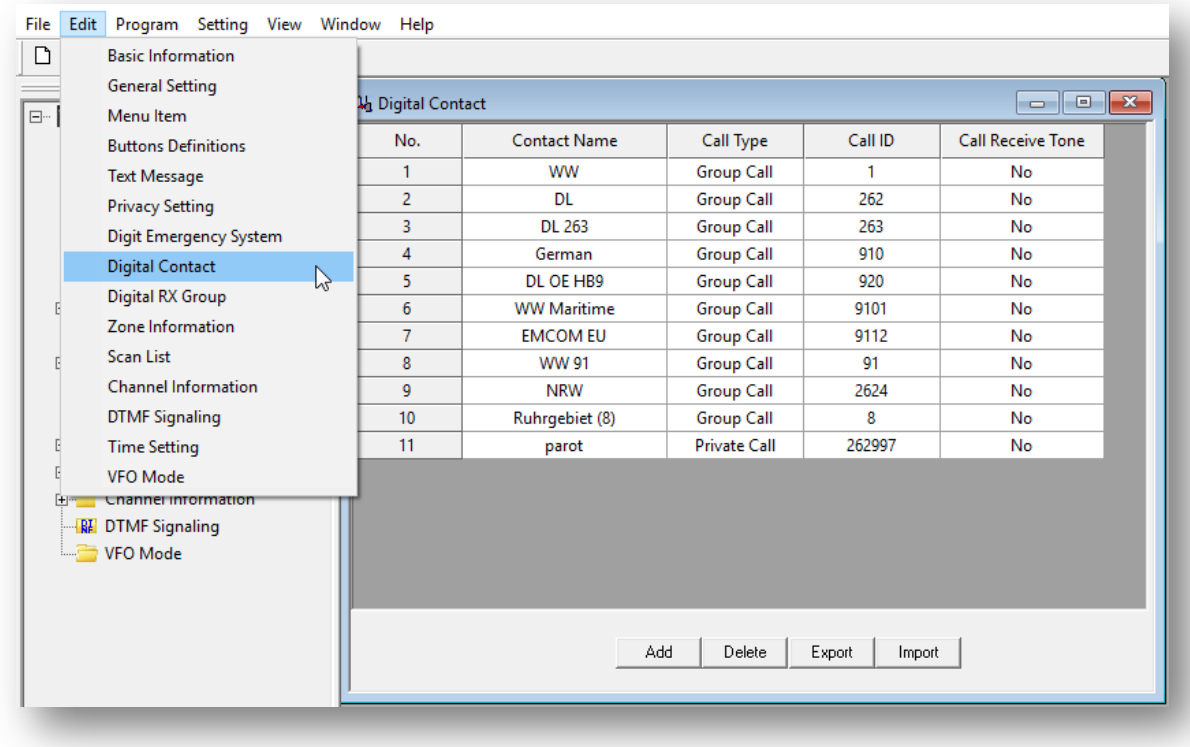

Picture 21: Digital Contacts

| No                       | entry within the list of digital contacts (up to 10k entries)               |
|--------------------------|-----------------------------------------------------------------------------|
| <b>Contact Name</b>      | Name to be displayed for this digital contact                               |
| Call Type                | You may select between:                                                     |
|                          | <b>Group Call</b>                                                           |
|                          | <b>Private Call</b>                                                         |
|                          | All Call                                                                    |
| Call ID                  | ID for a digital call member or talk group. This ID is used to identify     |
|                          | and communicate with a target radio (DMR ID) or group of radios             |
|                          | (TG) depending on the call type                                             |
| <b>Call Receive Tone</b> | An alert tone sounds on the receiving radio prior to unmuting               |
|                          | during a 'Group Call', 'Private Call' or 'All Call'. This feature is set on |
|                          | a per-call basis.                                                           |

# <span id="page-23-0"></span>**12.3 Digital RX Group Call**

You will require a so called 'Digital RX Group' for your Channel settings. Creating such a group allows you to put your configured 'contacts ' into logical groups so they can be contacted.

- Up to 250 individual Digital RX groups can be created and named to identify each group.
- Each group can contain as few or as many contacts as convenient.
- groups should be named according to their group members (Digital Contacts).
- Only contacts set as group calls can be added to a group

To work on such groups use 'Edit' -> 'Digital RX group'. A typical group may look like shown in the next picture

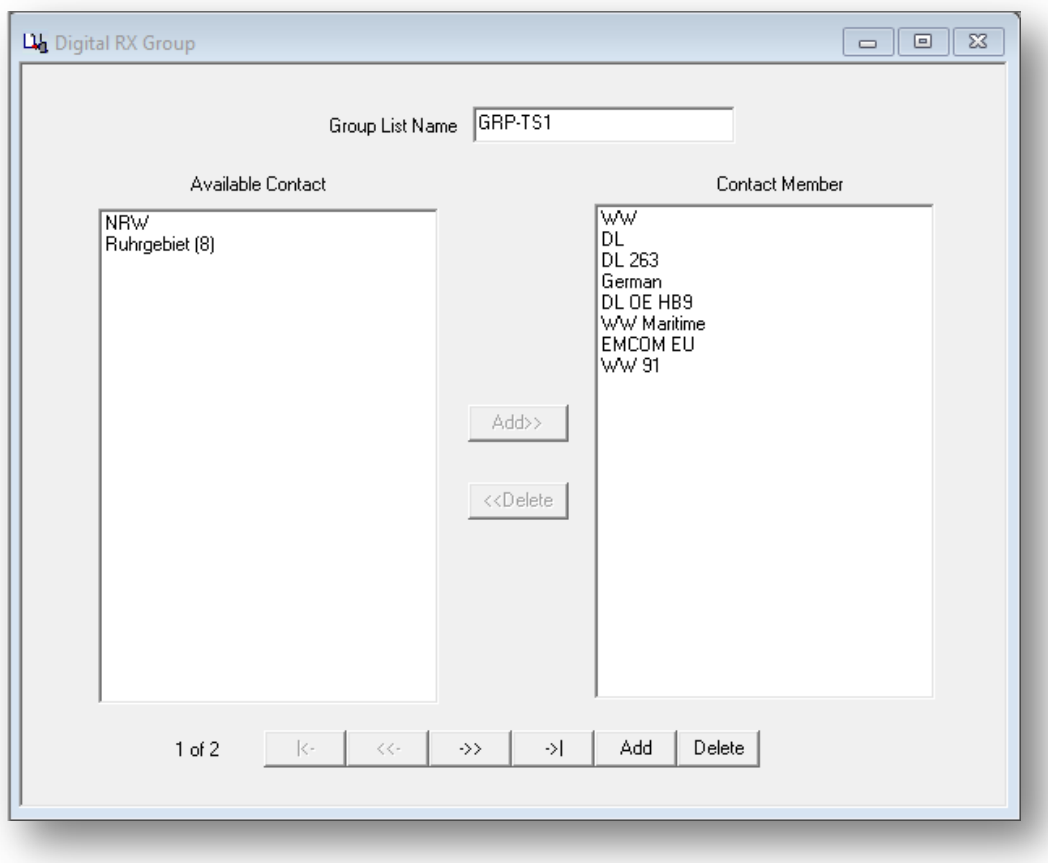

Picture 22: Typical Digital RX group

# <span id="page-25-0"></span>**13 Channel settings**

The DM-1701 offers up to 3000 channels for UHF and VHF. To start double click on the first line No.1 to open the Channel Information window for that channel:

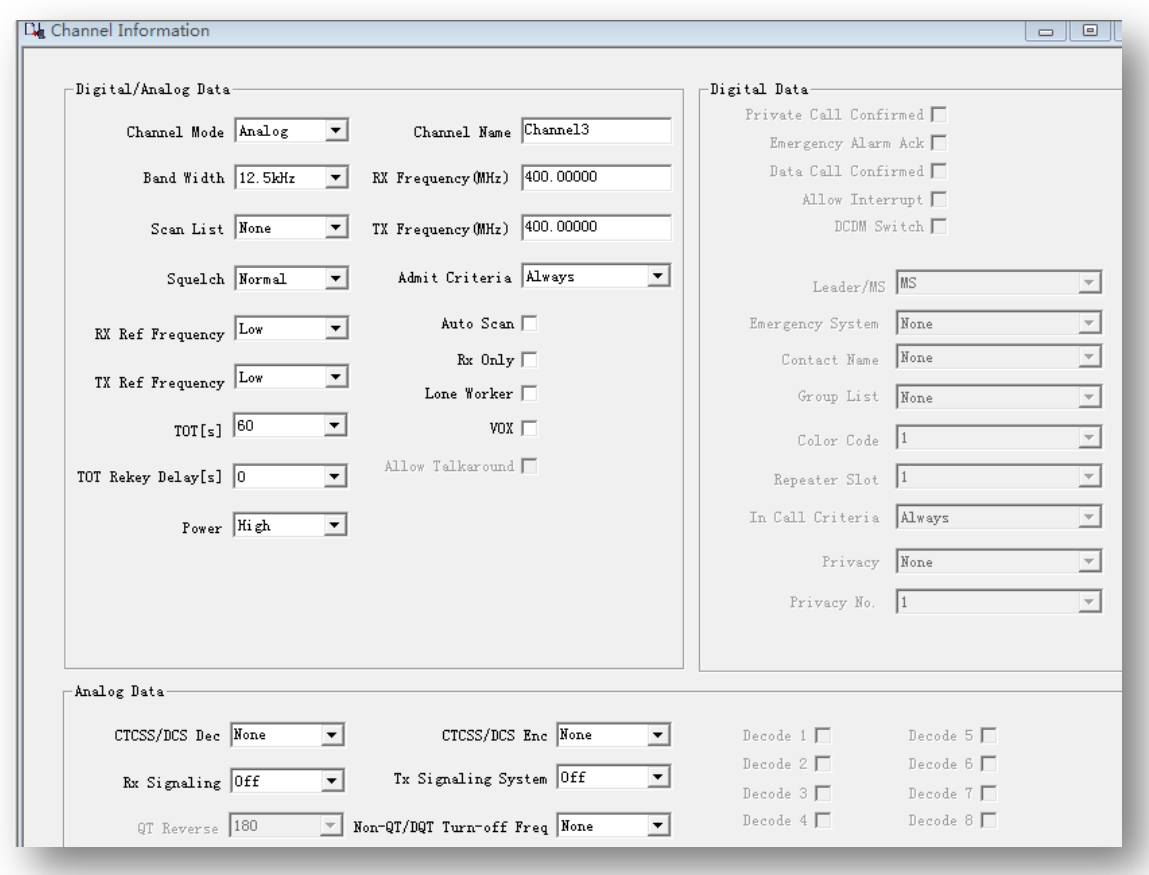

Picture 23: Channel Information

Let's have a very short explanation of all those fields:

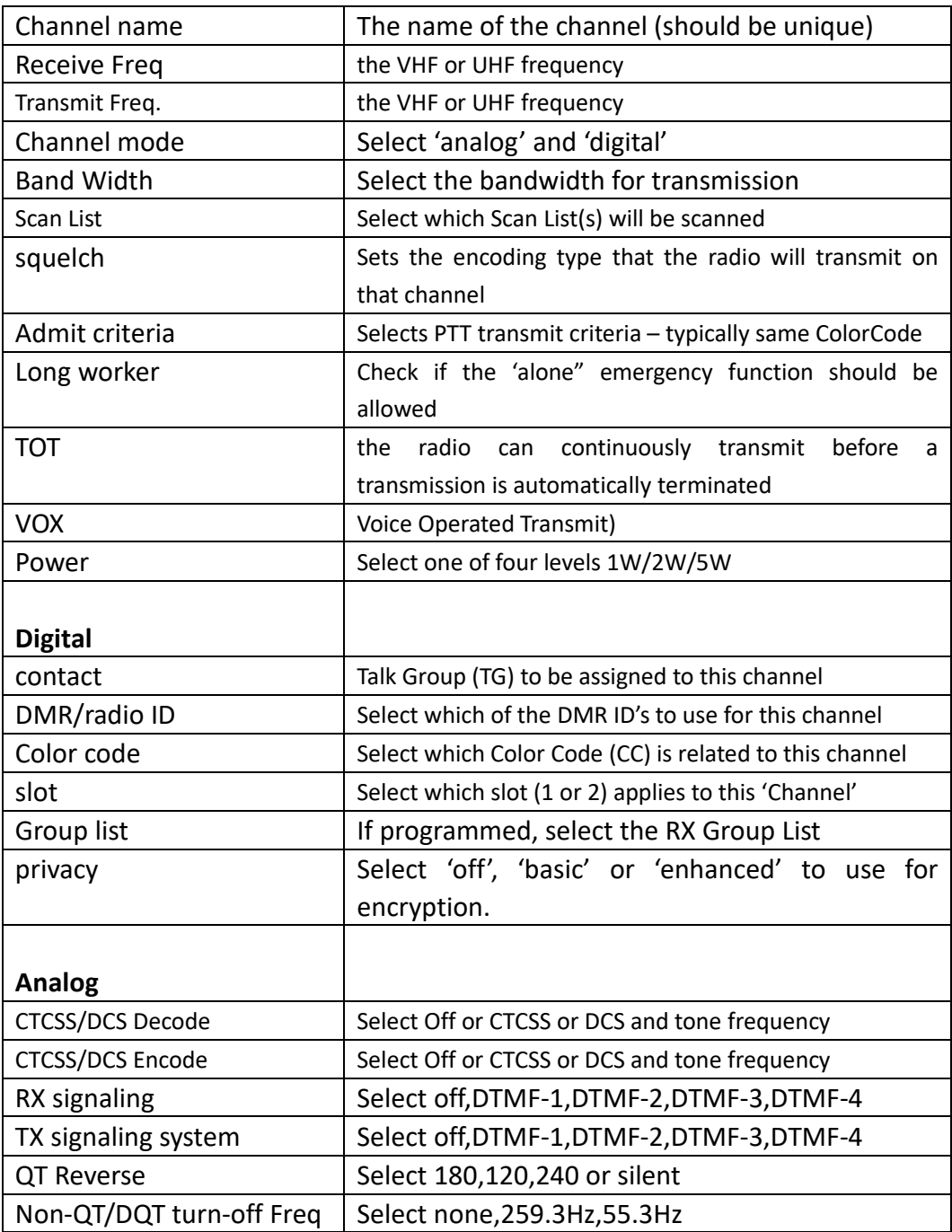

Once completely filled in, click OK to save this Channel.

# <span id="page-27-0"></span>**13.1 Spread Sheet Option**

For large amounts of channel data, this may be a desired method as it allows cut and paste of large amounts of data. This is especially desired when adding multiple repeaters with similar configurations.

The current channel configuration can be exported to a csv file, enhanced and finally imported back to the CPS.

#### *Hint:*

<span id="page-27-1"></span>*Always save data files for recovery purposes.*

# **14 Zones to bundle channels**

Creating a 'Zone' allows you to put your previously configured 'channels' into logical groups so they can be accessed.

- Up to 250 individual zones can be created and named to identify each channel group.
- Each zone can contain as few or as many channels as convenient.
- Zones can be named to identify repeaters, functions, etc.
- The channels in each zone can be sorted or rearranged in any order.

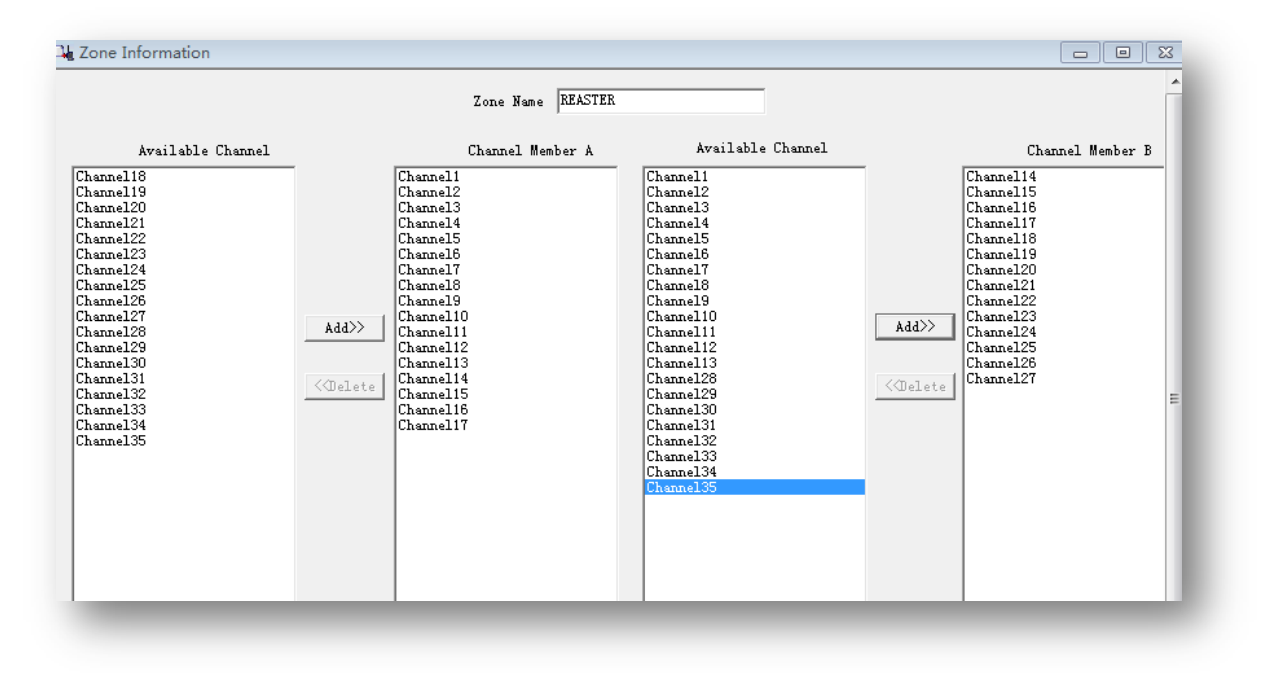

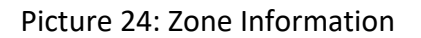

# <span id="page-28-0"></span>**15 Scan List**

A 'Scan List' is a group of channels to be monitored when the 'Scan'-function is been activated using one of the programmable function keys. The DM-1701 has the capability of storing multiple scan lists per channel.

- 1. Select Scan List from the left column
- 2. Double click on the first open line
- 3. Enter a name for the new Scan List
- 4. Highlight the channel name you want to appear in the list and press 'Add>>'.

Up to 31 channels can be loaded into an individual list. You also have the ability to sort or rearrange the channels in this list. The scan list will later be assigned to a channel of your choice during the setup of a channel (see section on channels).

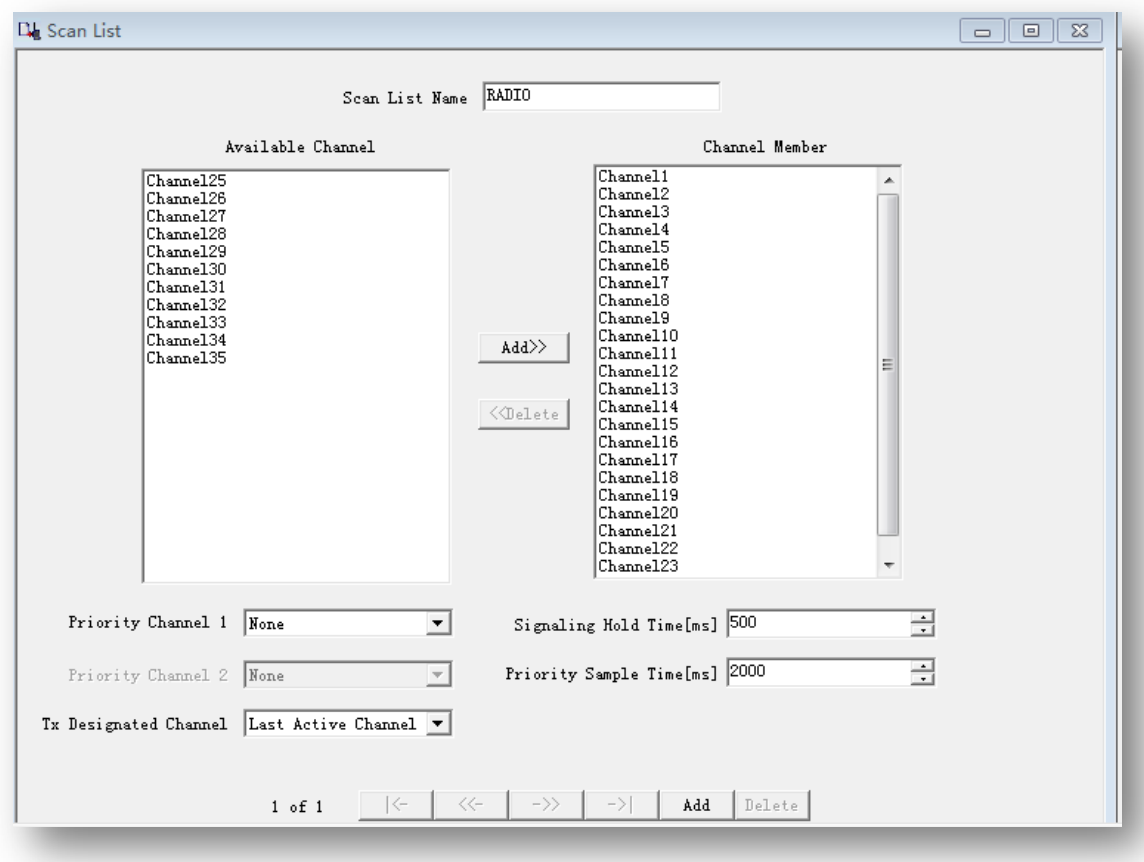

Picture 25: Scan List

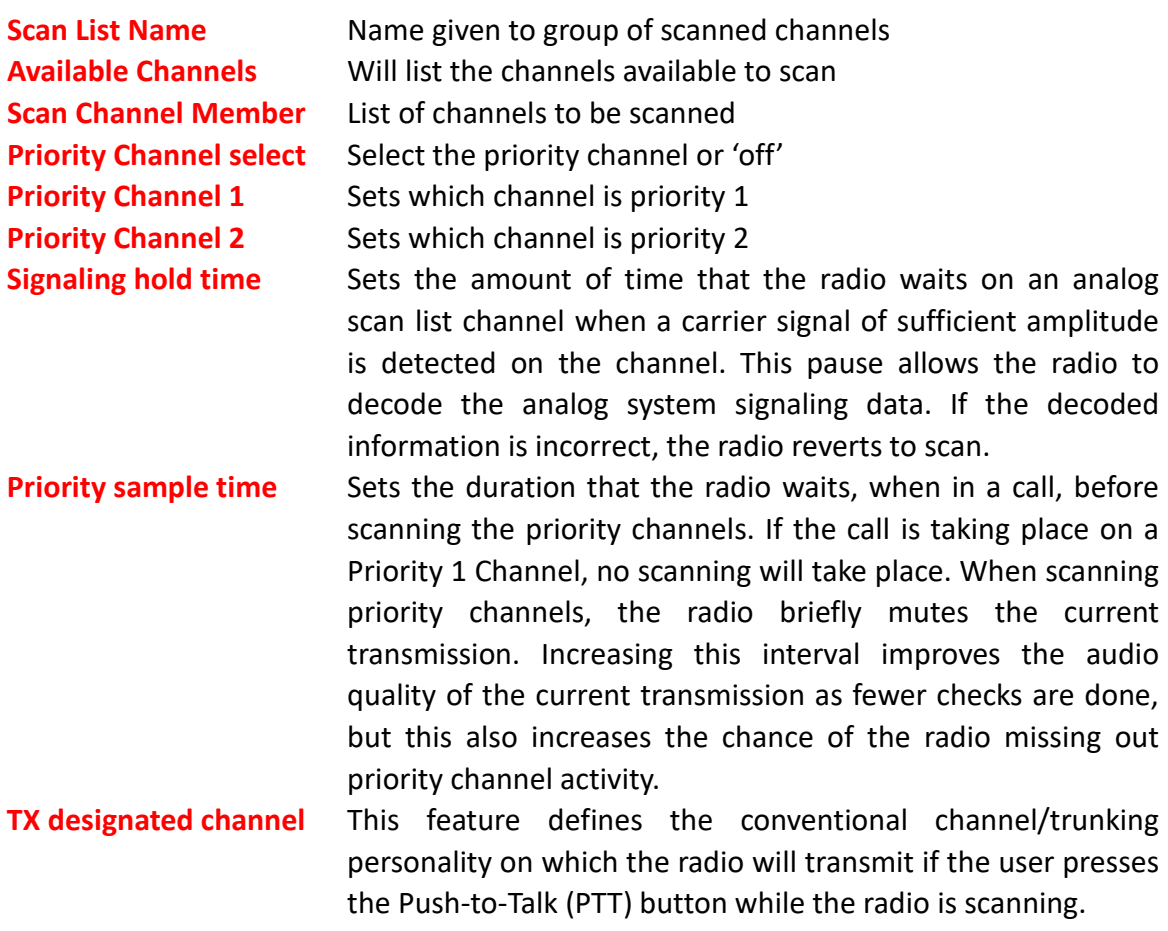

<span id="page-29-0"></span>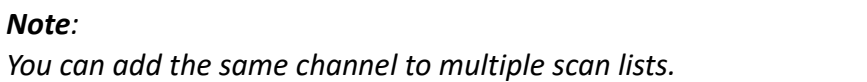

# **16 write data to radio**

After you have completed all the above steps, you can write the data to the DN-1701 radio.